# 1: Create an account • Look for "req" as minimum

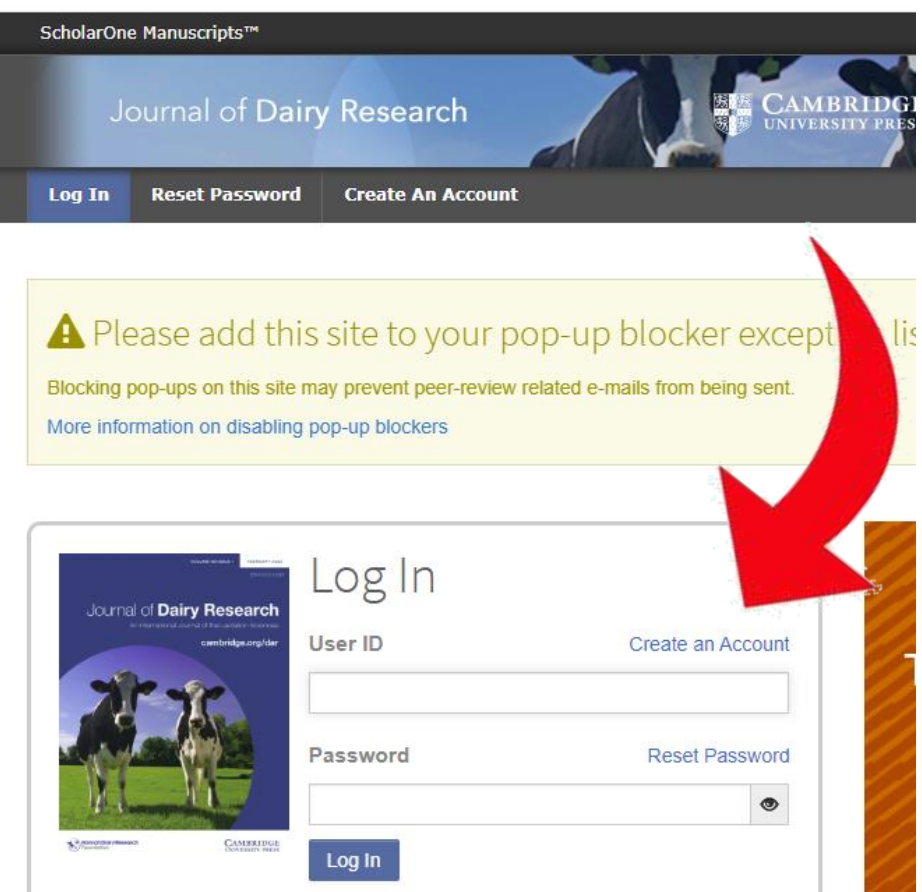

- information
- Keep it simple: you can add info later
- You will be asked for your personal details
- Use "Next" to move on each time
- When asked for affiliation details, please include "city"
- Remember to choose "area of expertise"
- We recommend choosing only one "specialism"
- Choose up to 5 "keywords"
- Choose "Finish", then "Log in"

# 2: Submit your manuscript • step One:

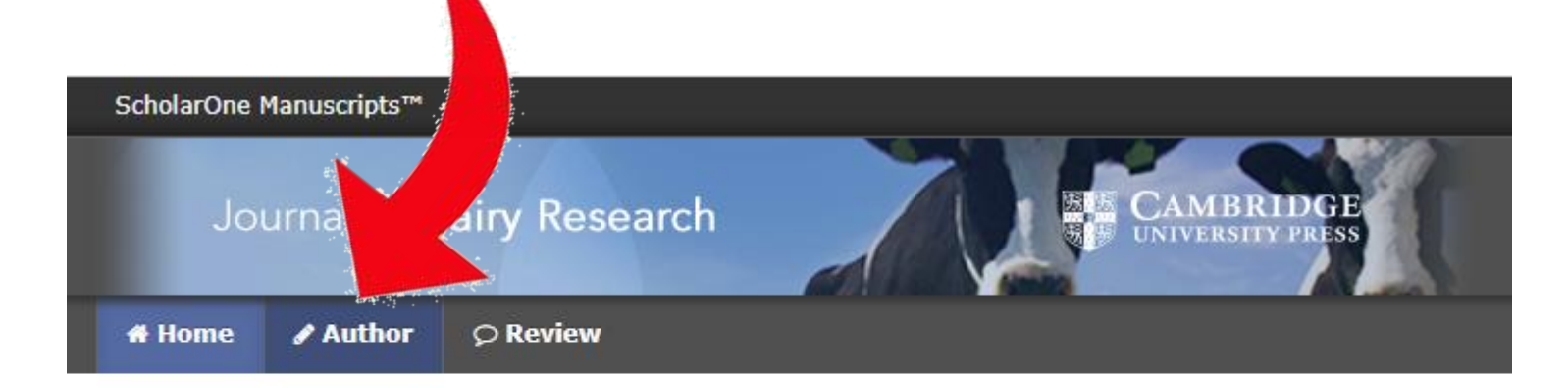

#### Help

- FAQs & User Guides<sup>[2]</sup>
- $\bullet$  Journal Home  $\mathbb{Z}$
- · Site Support C'

## Journal of Dairy Research

The Journal of Dairy Research is an international Journal of high-sta biology, wellbeing and technology of lactating animals and the foods is a major strength. Cross-disciplinary research is particularly welcor species and research dealing with consumer health aspects of dairy lactation sciences.

- Choose article type, enter title and abstract
- Choose profile

### • Step Two:

- Upload manuscript, Supplementary File and first Figure/Table file
- Add additional Figures or Tables (file numbering will adjust automatically)

### • Step Three:

- Choose specialism from list (preferred, if possible) or enter your own
- Choose keywords in same way

### Step 4: Authors & Institutions

 $*$  = Required Fields

Open Researcher and Contributor ID (ORCID) is a non-profit organization dedicated to solving the long-standing problem in scholarly communication by creating a central registry of unique identifiers for individual researchers and transparent linking mechanism between ORCID and other current author identifier schemes. To learn more about O visit http://orcid.org/content/initiative

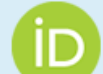

Create an ORCID ID Associate your existing ORCID iD

#### Authors

#### \* Selected Authors

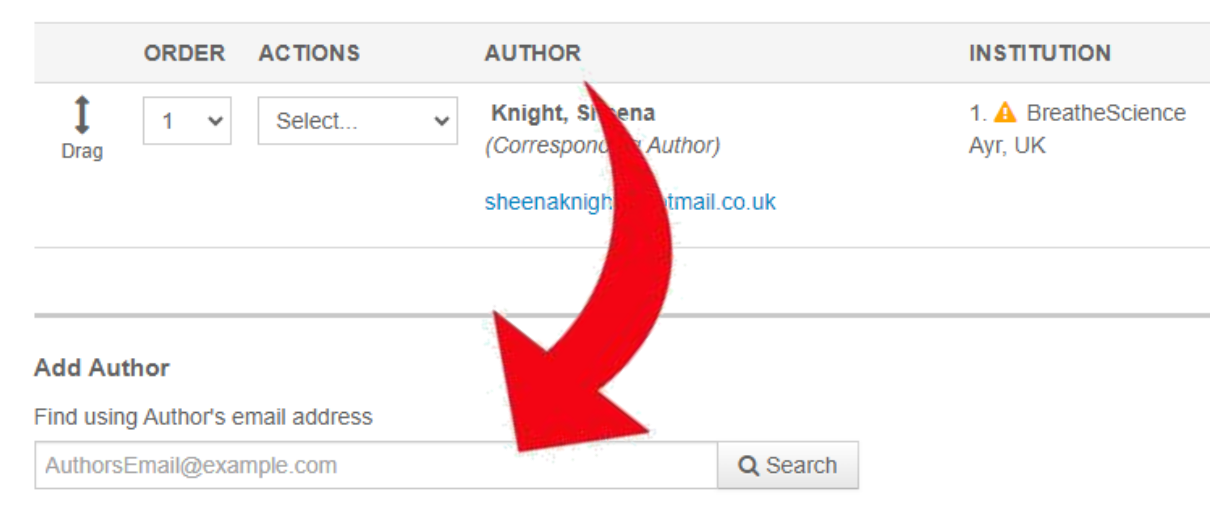

- Step Four:
- Enter co-author names and affiliations
- Take care to get all details correct, especially surname
- "Actions" includes an edit function \* Selected Authors

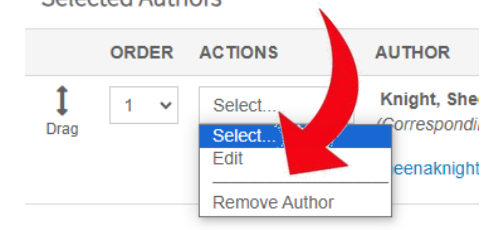

• Once all are entered, adjust order if necessary \*Selected Authors

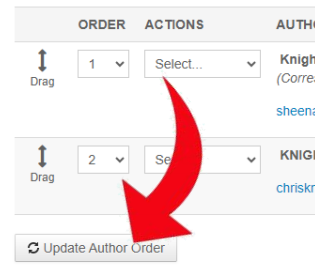

• Remember to check ALL of the declaration boxes

### Step 5: Reviewers

Please list any recommended or opposed reviewers.

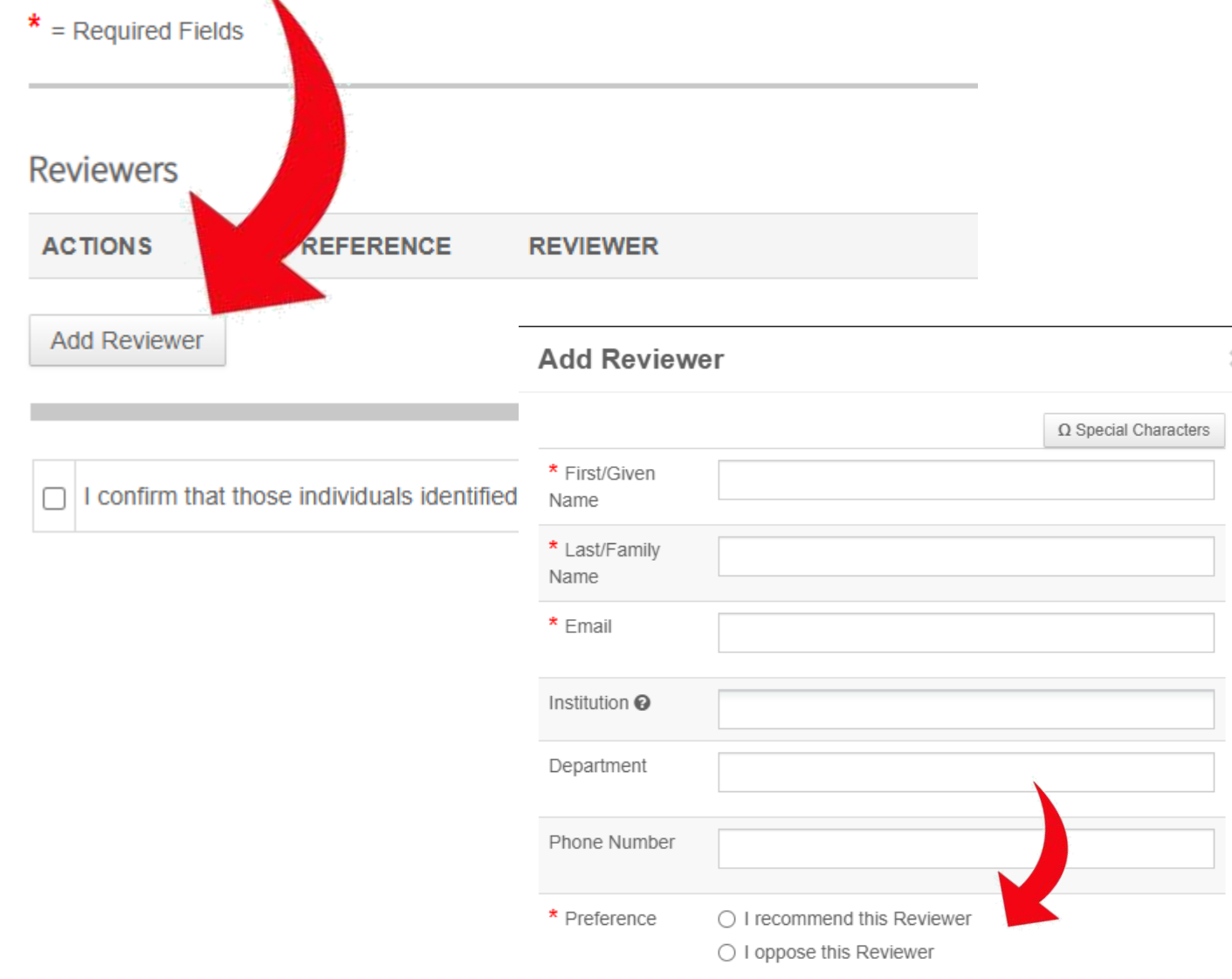

- Step Five:
	- You have the option to recommend or oppose reviewers

### Step 6: Details & Comments

 $*$  = Required Fields

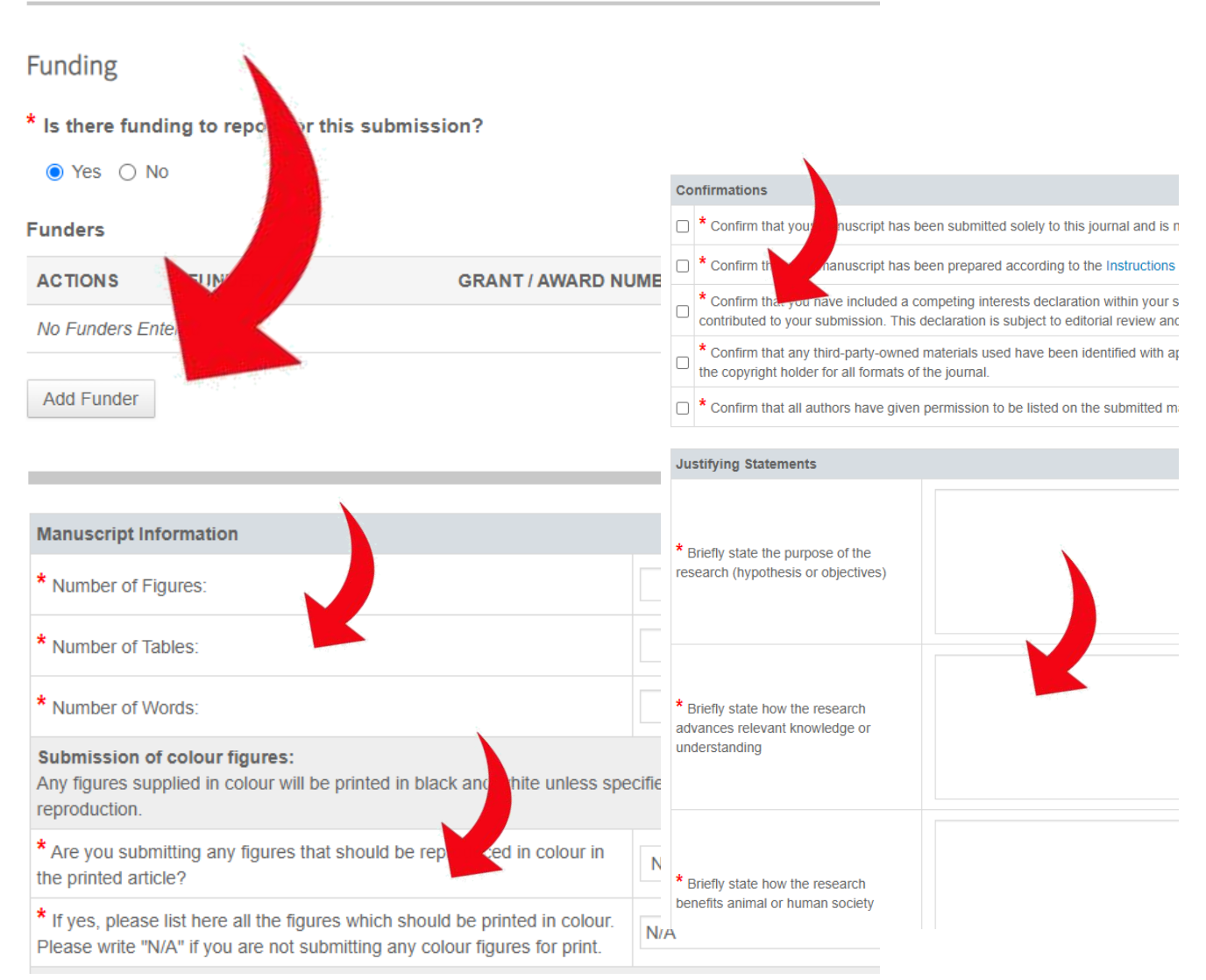

### • Step Six:

- If the research was funded, that information needs to be added
- Manuscript information must be added
- Specify printing requirements for figures (there is a cost for printed colour figures, but not for online)
- Specify file name for any Supplementary File

- Check the Confirmation boxes
- Add your Justifying Statements (we these to help us assess the manuscript)

You're almost done! Please view your proof below.

## Step 7: Review & Submit

Review the information below for correctness and make changes as needed page, you MUST CLICK 'SUBMIT' to complete your submission.

 $*$  = Required Fields

### \* Verify Step Information

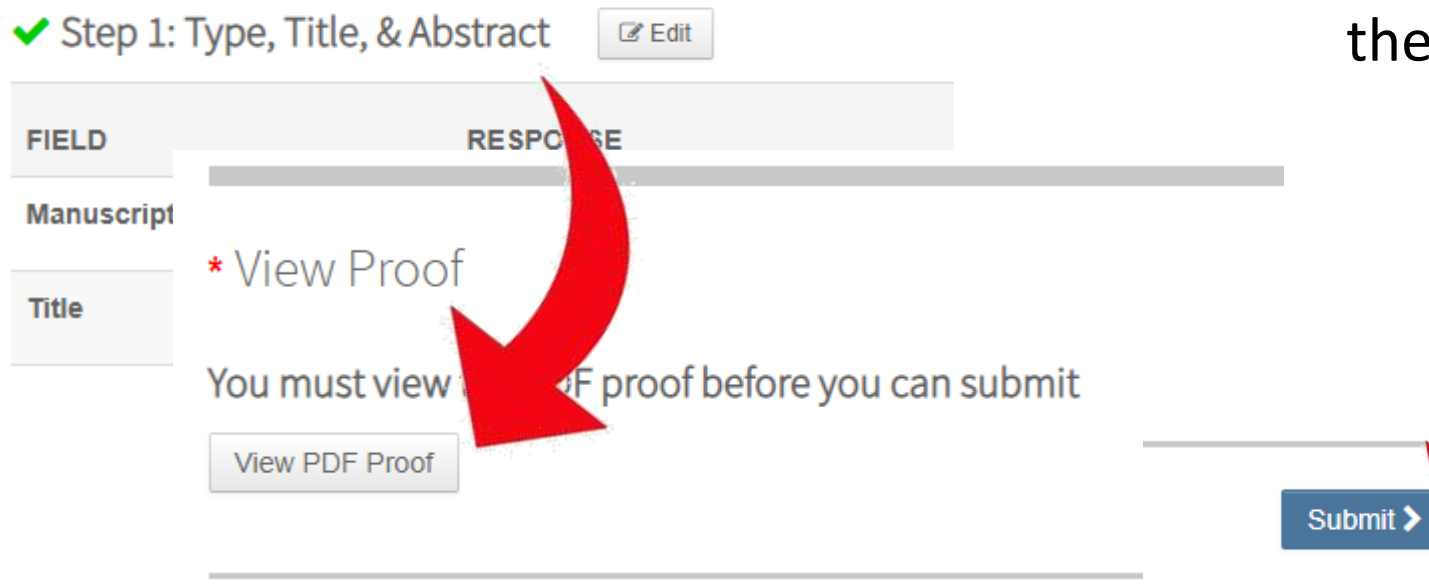

- Step Seven:
	- Check through all of the infomation that you have entered
	- Open and check the pdf file
	- If everything is correct, press Submit
	- If you need to make changes, go to the appropriate step and make them, then work back to Step Seven

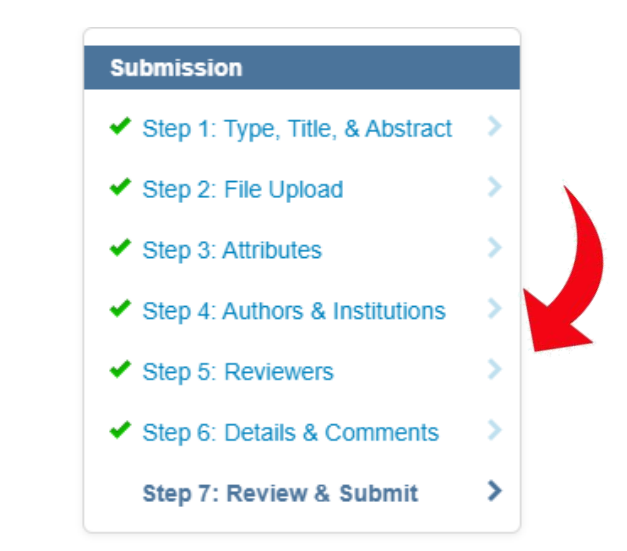